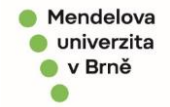

Pokud je potřeba, aby se záznamem, uloženým ve spisové službě bylo seznámeno více osob, lze jim nastavit oprávnění pro čtení daného dokumentu.

1. Otevřeme záznam v systému eSSL a klikneme na tlačítko Přidat oprávnění v levé části stránky. Viz obrázek níže.

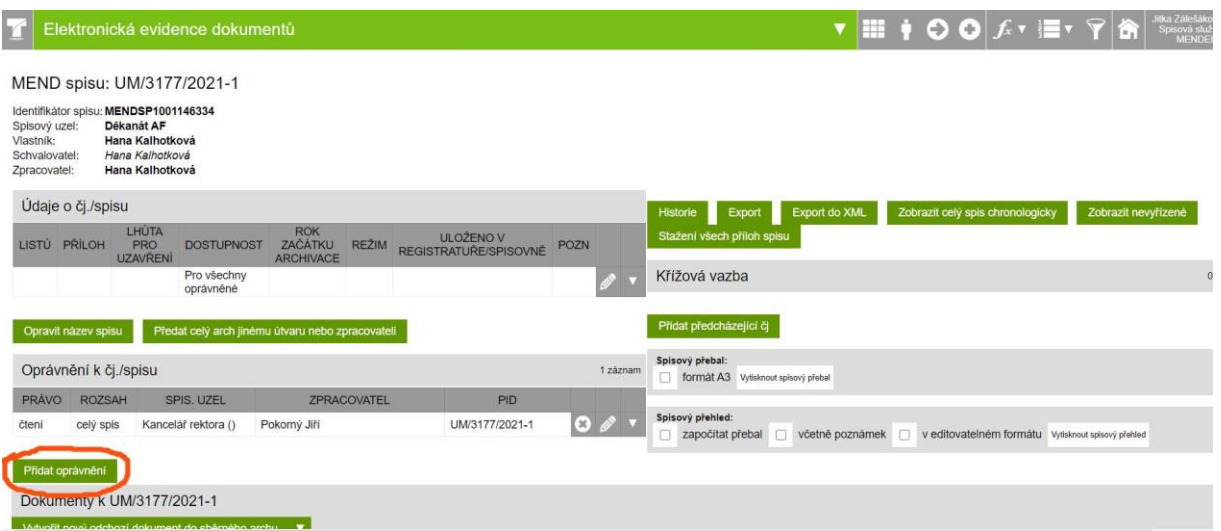

2. V boxu, který se nám otevře, máme na výběr, zda udělujeme oprávnění pro Celý spis nebo Jen vybrané (dokumenty).

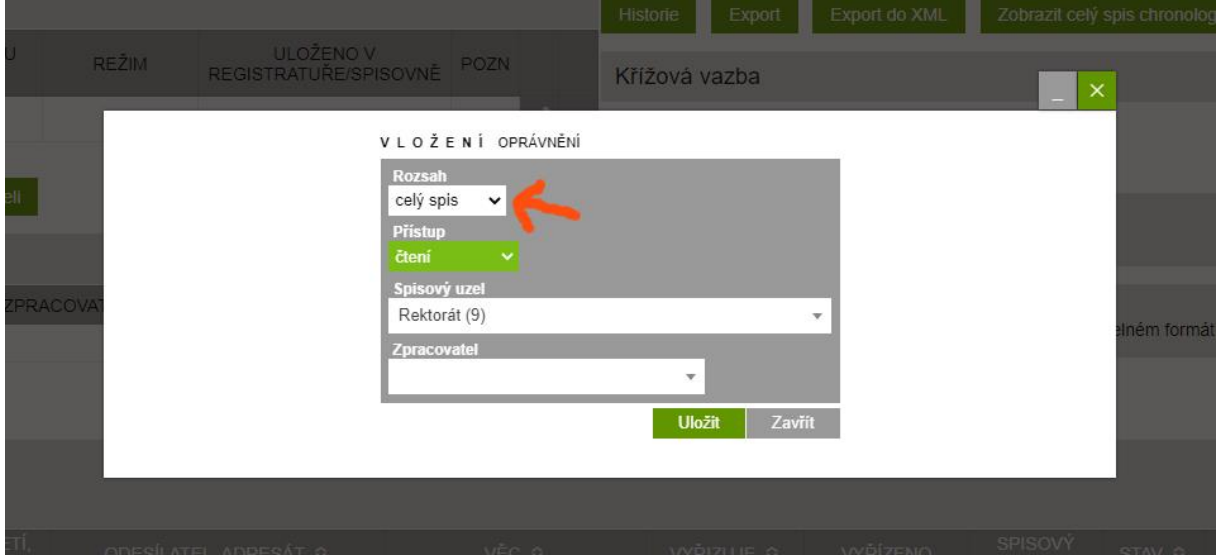

Zpracoval/a: Mgr. Jitka Zálešáková Dne: 23. 02. 2021

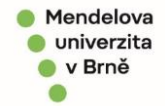

3. Pokud zvolíme možnost Jen vybrané, objeví se v tomto boxu dole seznam dokumentů.

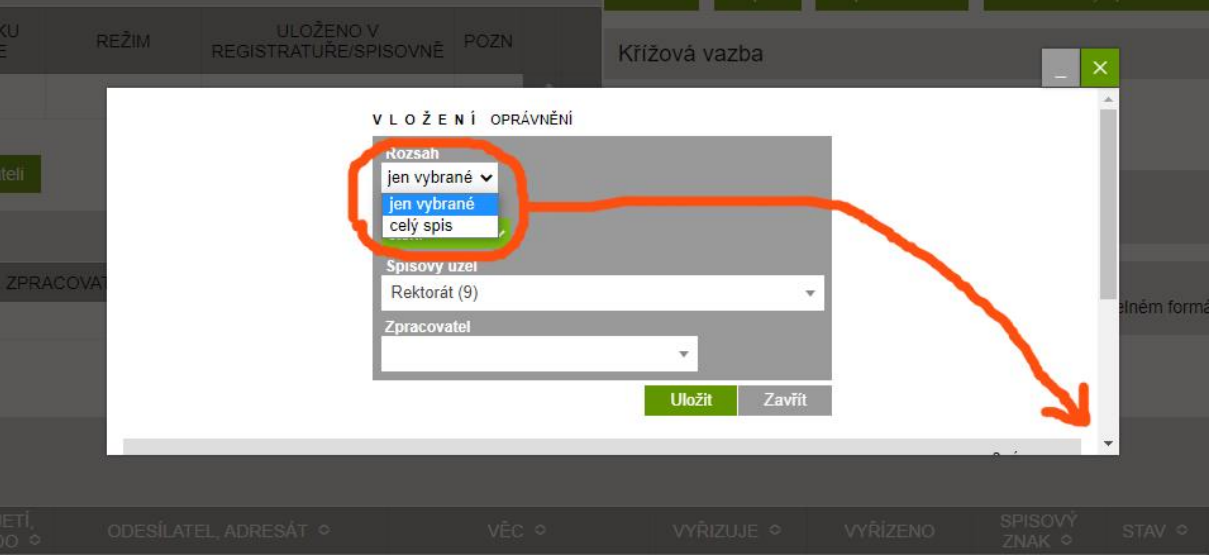

DŮLEŽITÉ! Je nutné, zakliknout dokumenty, kterým udělujete oprávnění pro čtení! Viz obrázek níže:

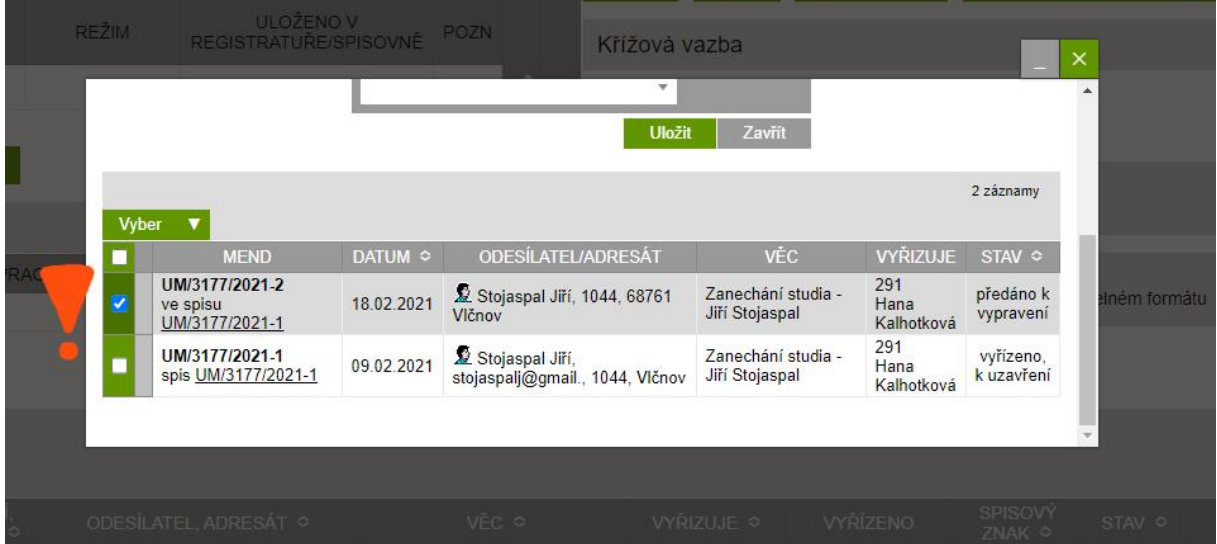

- 4. Poté vybereme pracoviště nebo osobu, které udělujeme oprávnění pro čtení a stvrdíme tlačítkem Uložit.
- 5. Oprávněná osoba obdrží notifikační email o přidělení oprávnění ke čtení. Záznam tohoto dokumentu se jí také objeví v evidenci spisové služby, ale nemůže jej editovat, ale pouze prohlížet.

Zpracoval/a: Mgr. Jitka Zálešáková Dne: 23. 02. 2021

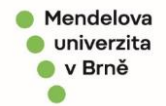

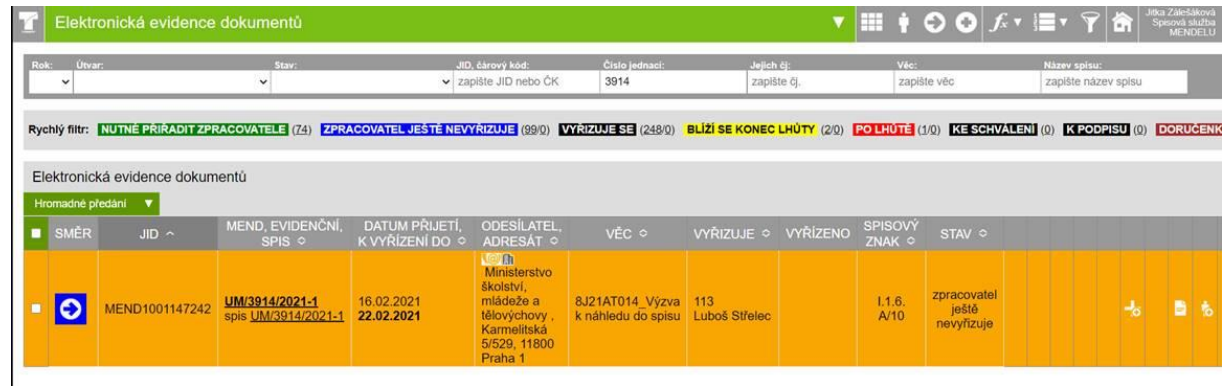

Ze záznamu je stále patrný vlastník dokumentu a stav, který má zpracovatel aktuálně u sebe.

Zpracoval/a: Mgr. Jitka Zálešáková Dne: 23. 02. 2021